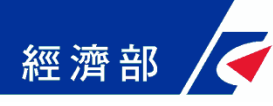

# **如何使用準工商憑證辦理 -以有限公司線上設立登記為例- (操作流程指引)**

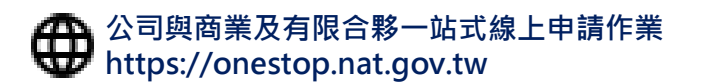

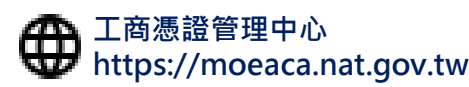

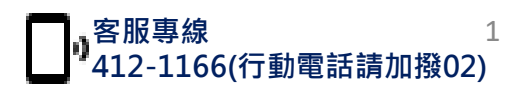

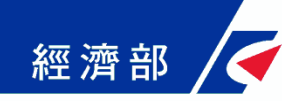

### **輕鬆5步驟完成公司設立線上申辦**

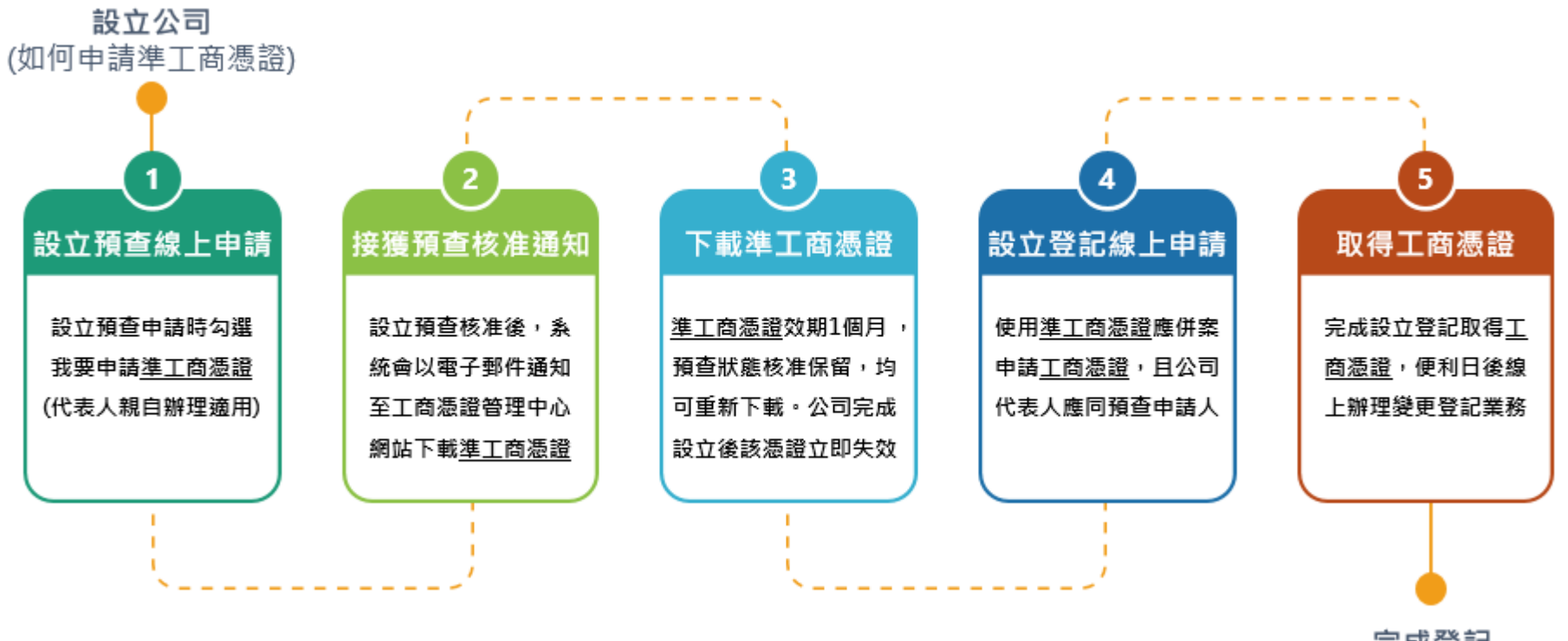

完成登記

**經濟部推出準工商憑證(備註)試辦計畫,便利無自然人憑證之公司代表人亦可線上辦理「有限公司」 設立登記,於設立預查核准後可至工商憑證管理中心網站下載準工商憑證,該憑證專用於一站式線** 上申請作業網站辦理有限公司設立登記,符合上述STEP 4 均可申請,歡迎多加使用! **【備註: 「準工商憑證」正式全名為「準公司於一站式線上申請設立專屬使用者憑證」】**

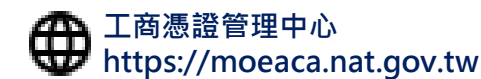

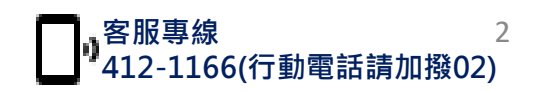

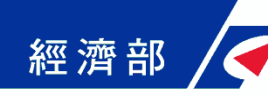

## **1. 設立預查線上申請 – 選擇申辦項目**

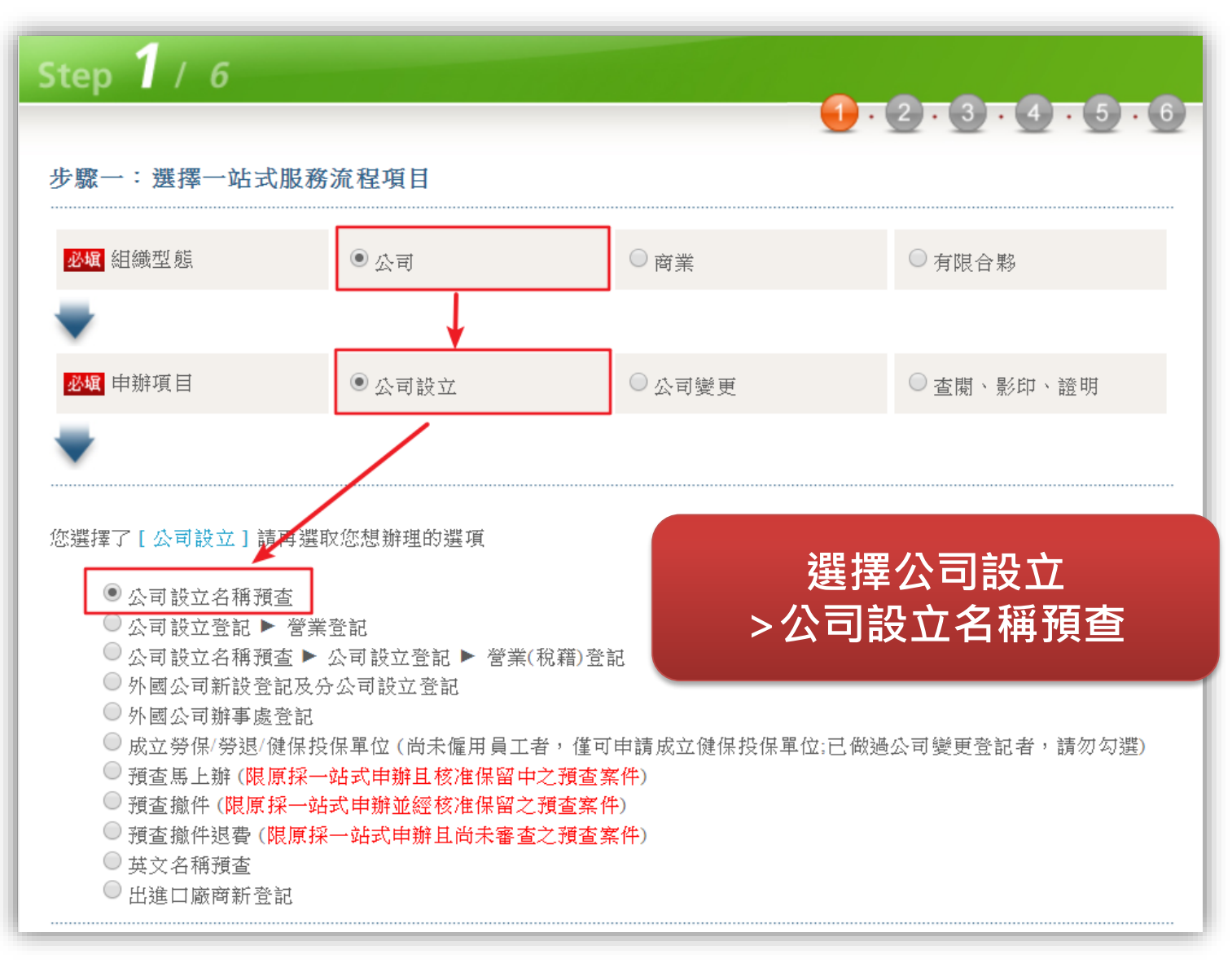

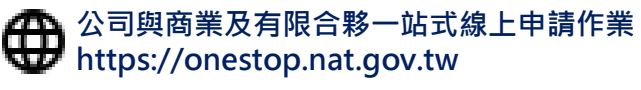

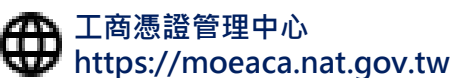

**客服專線 412-1166(行動電話請加撥02)** 3

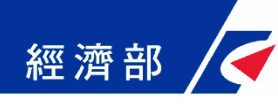

## **1. 設立預查線上申請 – 填寫申請書**

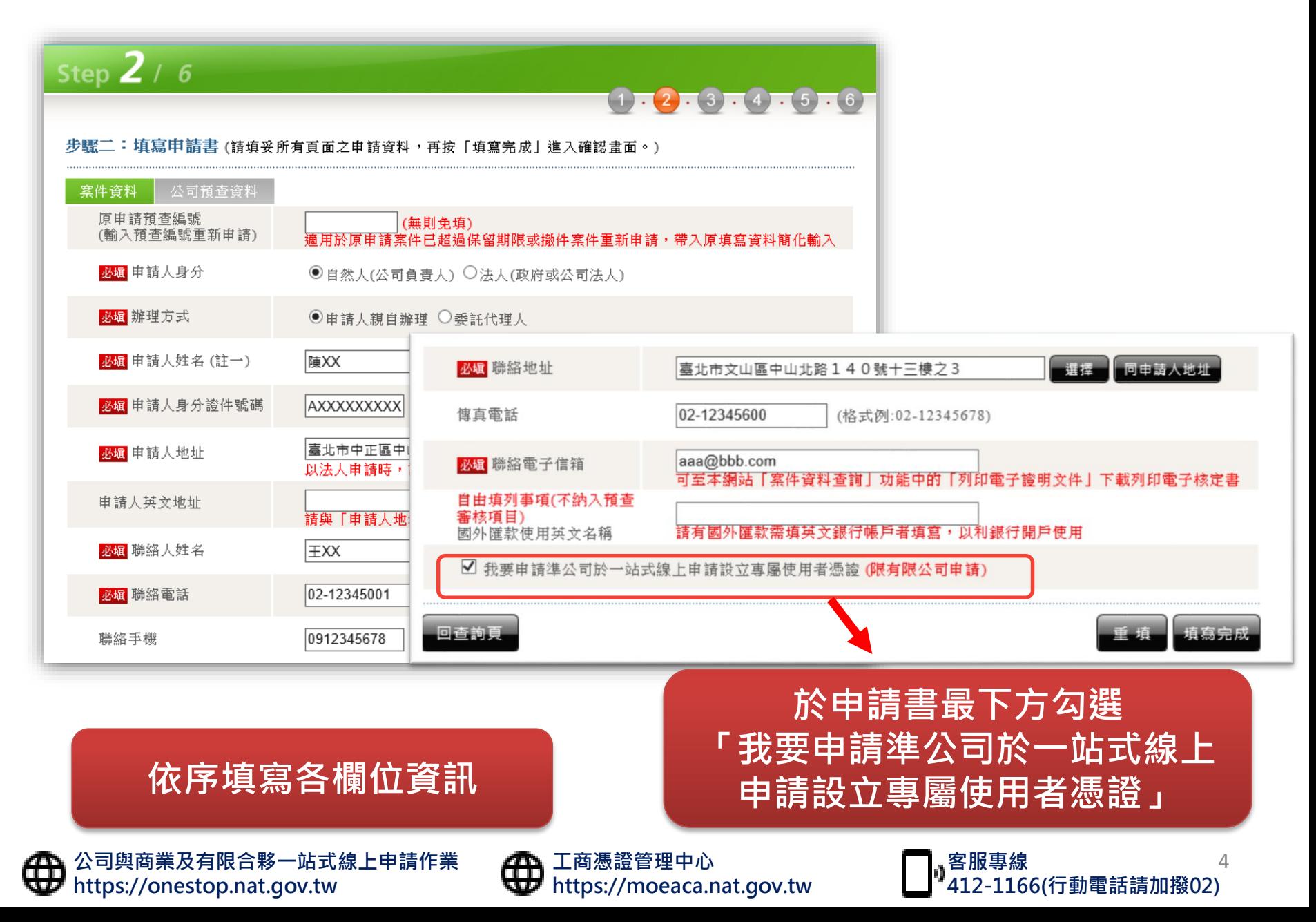

# **1. 設立預查線上申請 – 確認申請書資料**

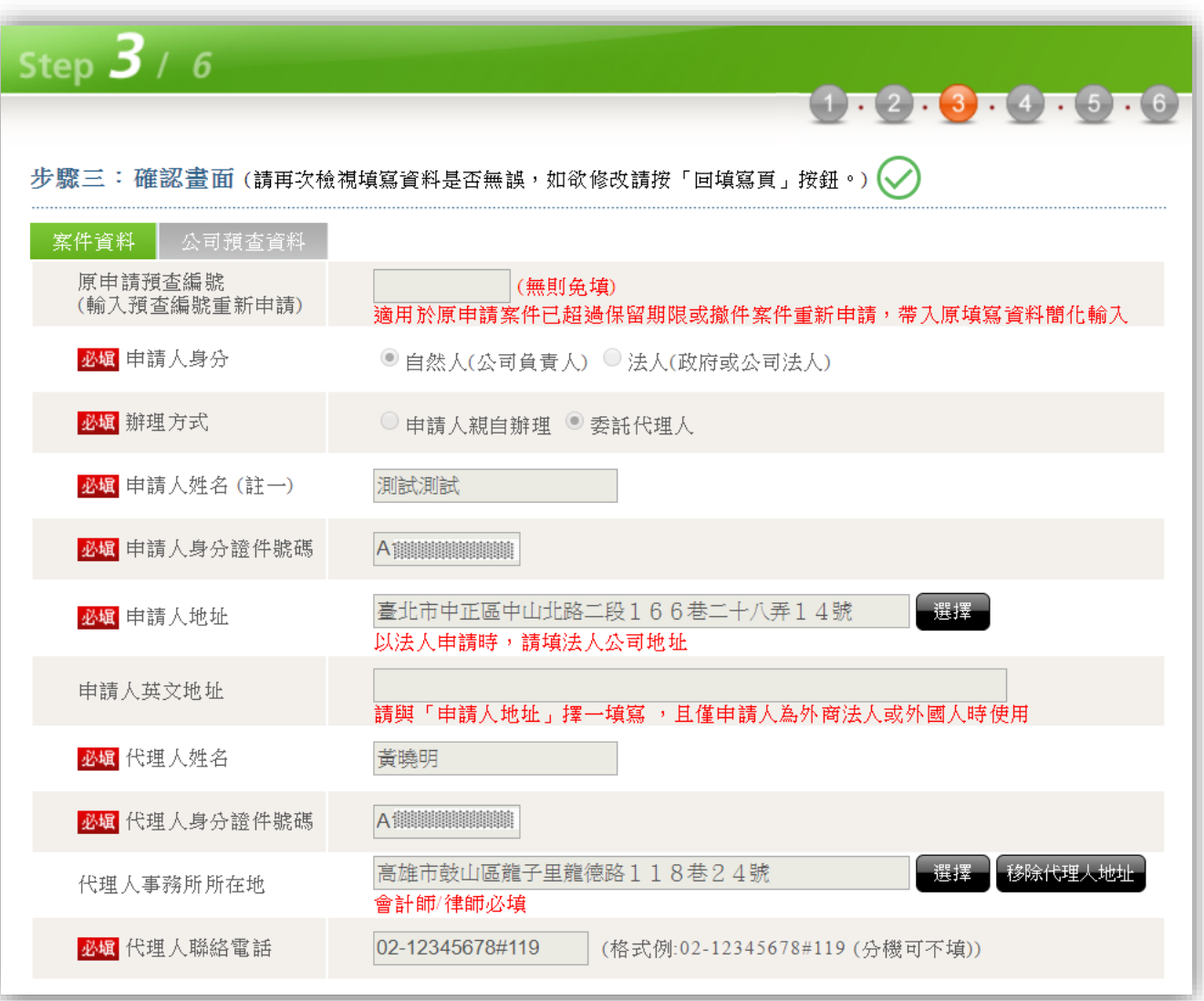

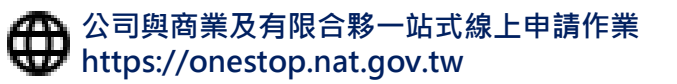

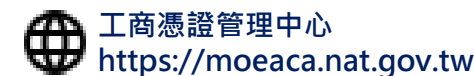

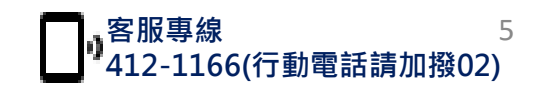

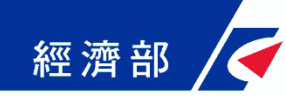

## **1. 設立預查線上申請 – 案件儲存**

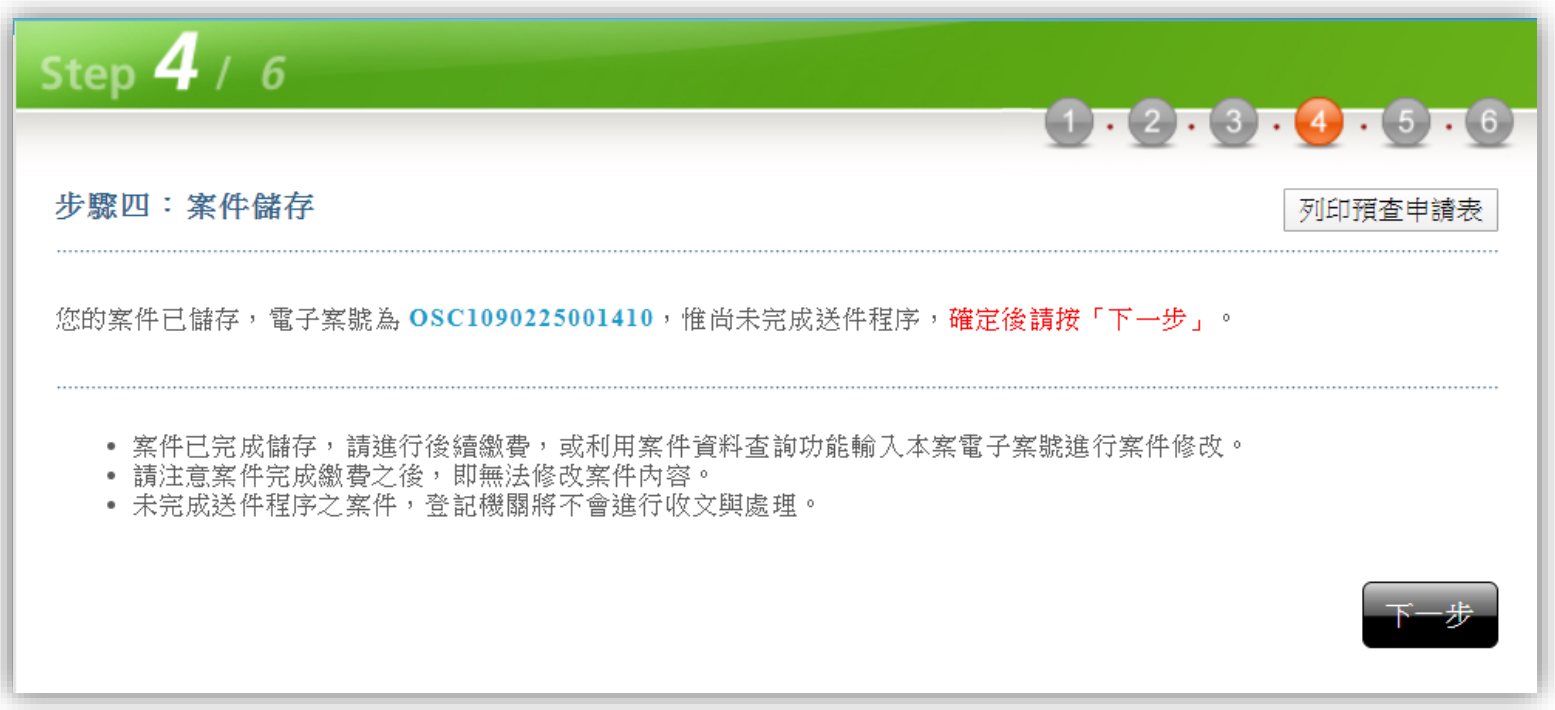

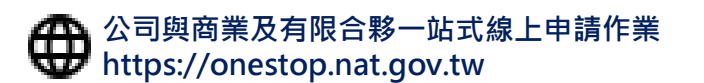

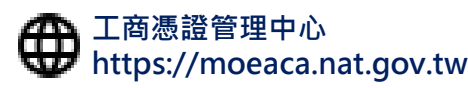

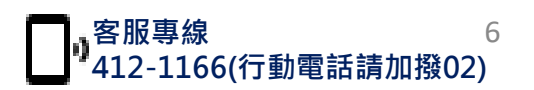

## **1. 設立預查線上申請 – 線上繳納規費**

經濟部

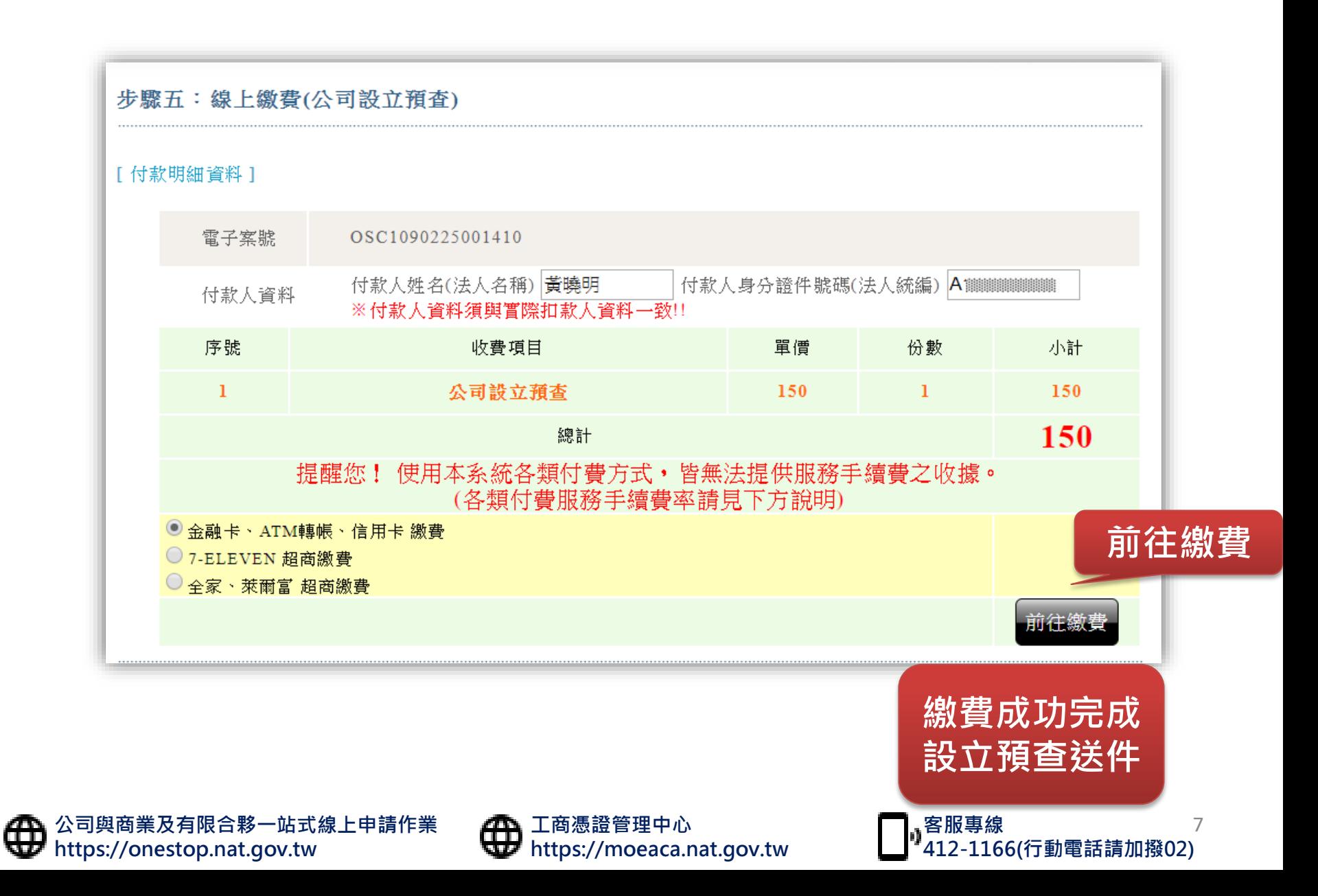

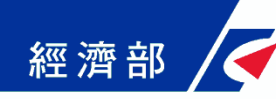

## **2. 接獲預查核准通知**

本案件電子案號:OSC1090213177XXX

---------------------------------------------------- 申請事項:公司名稱預查

---------------------------------------------------- 申請人姓名:吳○○

---------------------------------------------------- 處理結果:公司預查進度已核准。

----------------------------------------------------

保留名稱:○○○○有限公司

### **於案件核准後,會發送 準工商憑證下載通知 Email,再請依照指示至 工商憑證管理中心下載**

除以自然人憑證線上辦理公司設立外,現開放「有限公司」可使用「準公司於一站式線上申請設立專屬使 用者憑證」簽章送件,請先至工商憑證管理中心網站下載。

1.以「準公司於一站式線上申請設立專屬使用者憑證」辦理公司設立登記,應併案申請工商憑證。 2.以「準公司於一站式線上申請設立專屬使用者憑證」辦理公司設立登記,公司登記申請人必須與設立預 查之申請人相同。

3.「準公司於一站式線上申請設立專屬使用者憑證」僅限於公司與商業及有限合夥一站式線上申請作業網 站使用。

4.若您有任何問題,請在(週一至週五 08:30~17:30)撥打諮詢專線(行動電話請加撥02)412-1166,(六碼地 區請撥 41-1166),將有專人為您服務。

5.在Onestop一站式申辦公司設立或變更登記,可以省300塊喔!更多規費優惠,請看:

http://onestop.nat.gov.tw/oss/web/Show/workFlow.do

公司與商業及有限合夥一站式線上申請作業網站 敬上

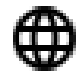

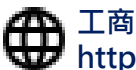

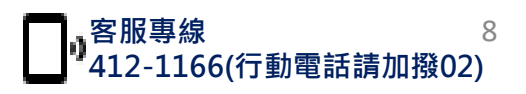

#### **3. 下載準工商憑證 – 確認用戶約定條款** 經濟部

MOEACA 準公司設立一站式線上申請專屬使用者憑證 - 申請及儲存 1 確認用戶約定條款 用戶約定條款 2 輸入預查編號 工商憑證管理中心(以下簡稱本管理中心)之用戶,係指記載於本管理中心所簽發憑證的憑 證主體名稱 (Certificate Subject Name) 的個體,以本管理中心負責簽發公司、分公司、 3 確認預査核准資料是否正 商業、有限合夥及有限合夥分支機構等事業主體憑證而言,用戶就是公司、分公司、商 確 業、有限合夥及有限合夥分支機構等事業主體。 4 確認憑證連絡人電子郵件 用戶之義務 信箱與輸入識別資料 1. 應遵守本管理中心憑證實務作業基準 (以下簡稱本作業基準) 之規定, 並確保所提供申 請資料之正確性。 5 確認憑證資料並儲存PFX 2. 在本管理中心核定憑證申請並簽發憑證後,用戶應依照本作業基準4.3 節規定接受憑 檔 證。 6 列印憑證密碼函 3. 用戶在接受本管理中心所簽發之憑證後,即表示已確認憑證內容資訊之正確性,並依 照本作業基準1.3.7 節規定使用憑證,如憑證內容資訊有誤,用戶應主動通知本管理中 心。 4. 如事業主體已變更名稱或統一編號, 依照4.4.1 節規定, 本管理中心將逕行廢止憑證, 毋須事先經過事業主體同意。 5. 如採用其他符記自行產生金鑰,應依照6.2.1 節規定,慎選安全的電腦環境及符記,如 因電腦環境或應用符記本身因素導致信賴憑證者權益受損時,應自行承擔責任。 6. 應妥善保管及使用私密金鑰。 7. 如須暫停使用、恢復使用、廢止或重發憑證,應依照本作業基準第四章規定辦理,如 發生私密金鑰資料外洩或遺失等情形,必須廢止憑證時,應立即通知本理中心,但用 戶仍應承擔異動前所有使用該憑證之法律責任。 8. 應慎選安全的電腦環境及可信賴的應用系統,如因電腦環境或應用系統本身因素導致 信賴憑證者權益受損時,應自行承擔責任。 9. 本管理中心如因故無法正常運作時,用戶應儘速尋求其他途徑完成與他人應為之法律 行為,不得以本管理中心無法正常運作,作為抗辯他人之事由。 10. 本管理中心基於憑證申請、管理、異動處理、服務及政令宣導、應用推廣、聯絡等特 定目的之合理關聯範圍內,蒐集用戶負責人與聯絡人之姓名、電子郵件信箱、聯絡電 話等個人資料,以於本憑證服務地區及有效期間內處理、利用。用戶若需變更聯絡人 資料,請至「憑證作業-修改聯絡人資料」維護。除法律另有規定外,用戶負責人或聯 絡人得向本管理中心申請查詢、閱覽、複製或刪除個人資料 (請提供方式,如電子郵件 或電話) 。上開資料若有填載缺漏或不實情事,本管理中心將無法提供完整服務。 我同意<mark>絛</mark>款內容 我不同意條款內容

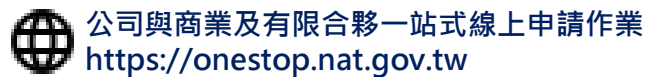

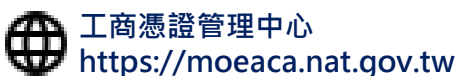

**客服專線 412-1166(行動電話請加撥02)**

9

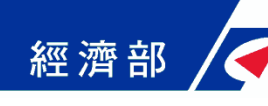

### **3. 下載準工商憑證 – 輸入預查編號**

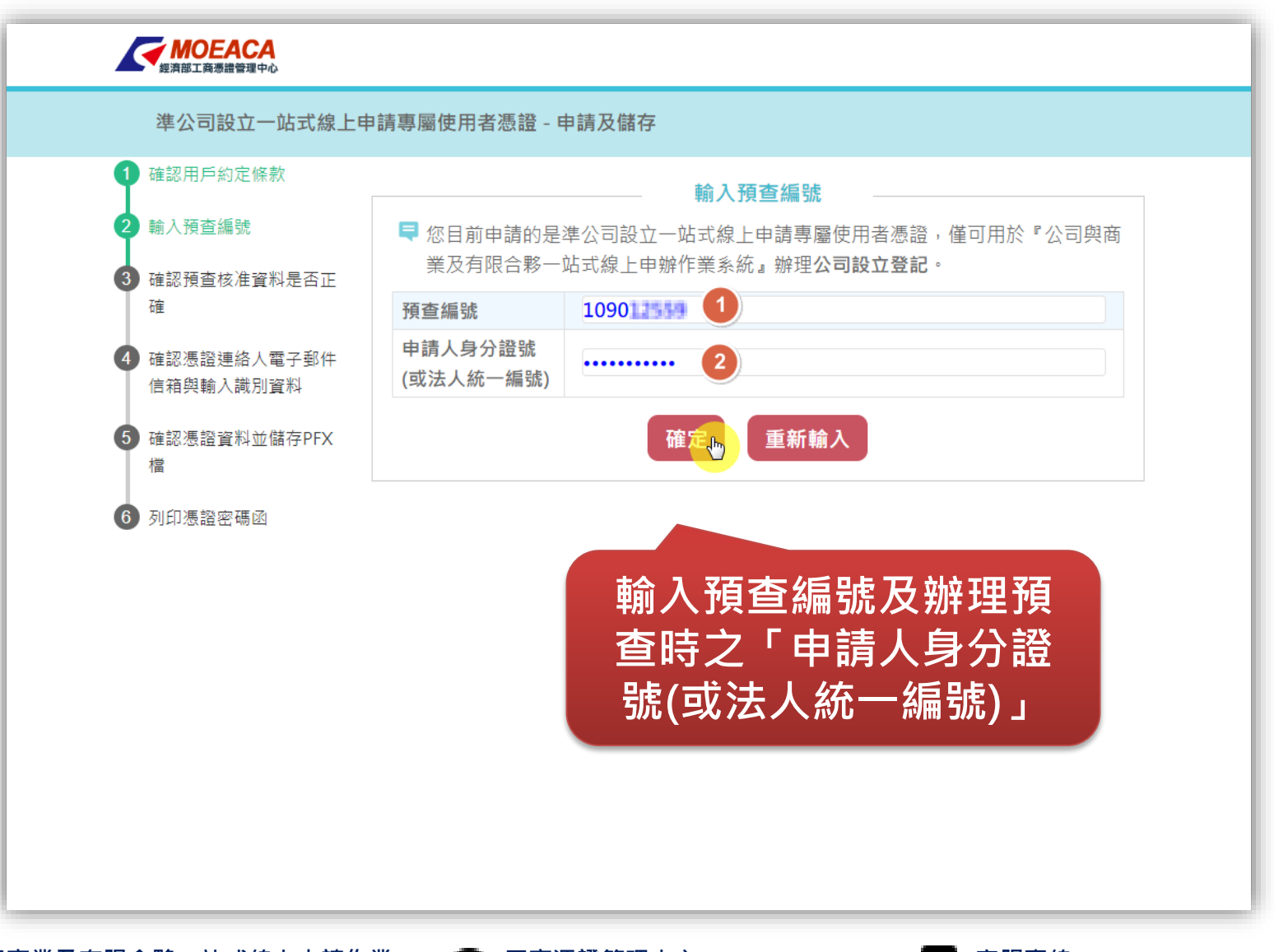

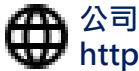

**公司與商業及有限合夥一站式線上申請作業 https://onestop.nat.gov.tw**

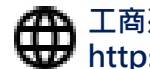

**工商憑證管理中心 https://moeaca.nat.gov.tw**

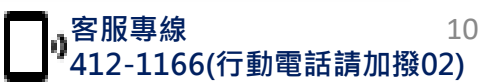

### **3. 下載準工商憑證 – 確認名稱預查資料** 經濟部

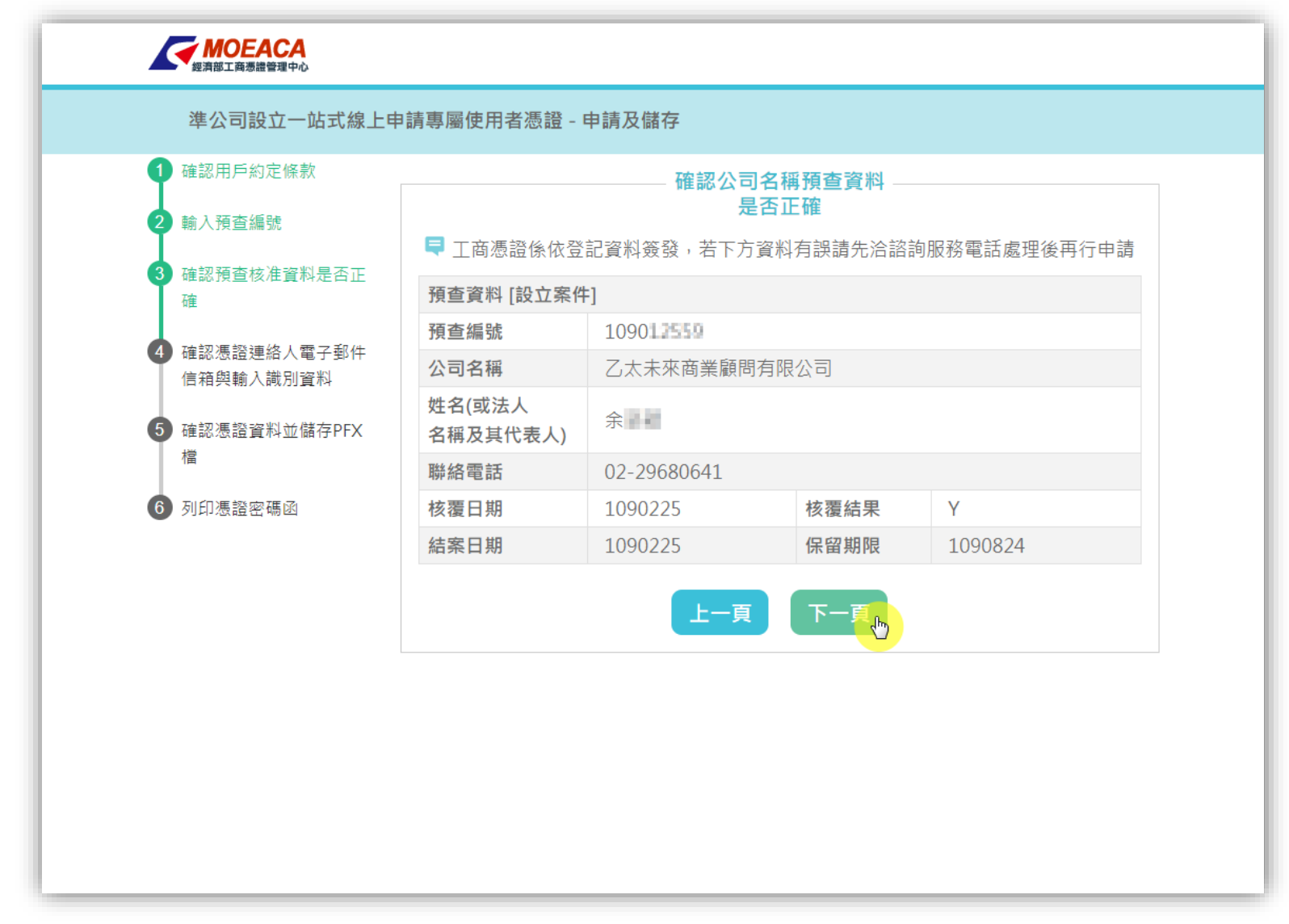

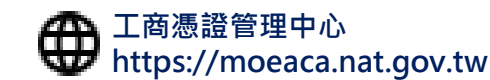

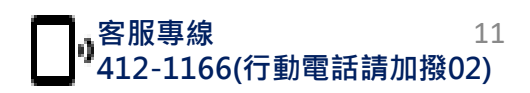

### **3. 下載準工商憑證 – 輸入聯絡人電子信箱** 經濟部

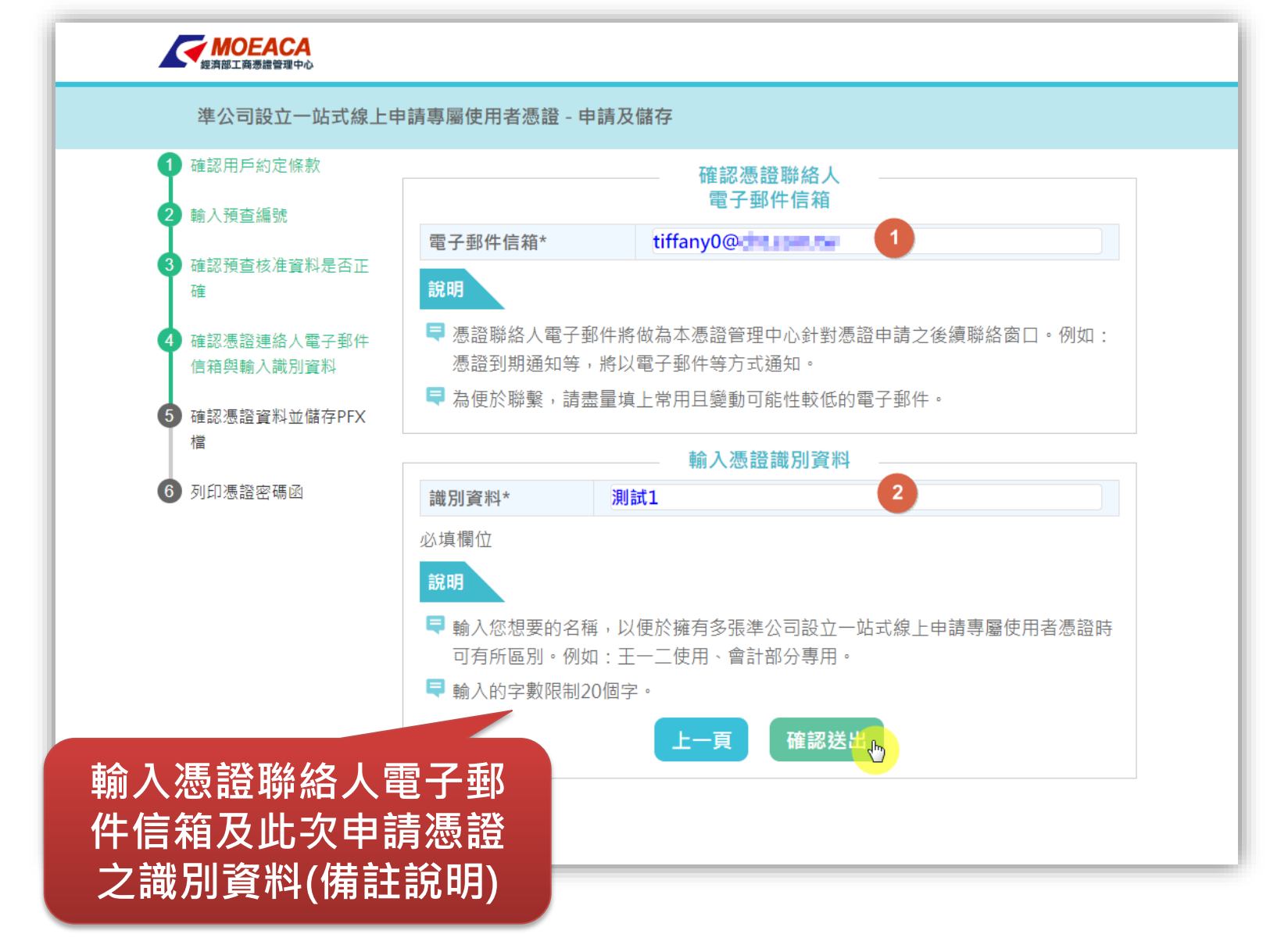

**工商憑證管理中心**

**https://moeaca.nat.gov.tw**

**客服專線**

**412-1166(行動電話請加撥02)**

12

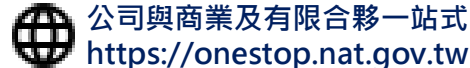

**公司與商業及有限合夥一站式線上申請作業**

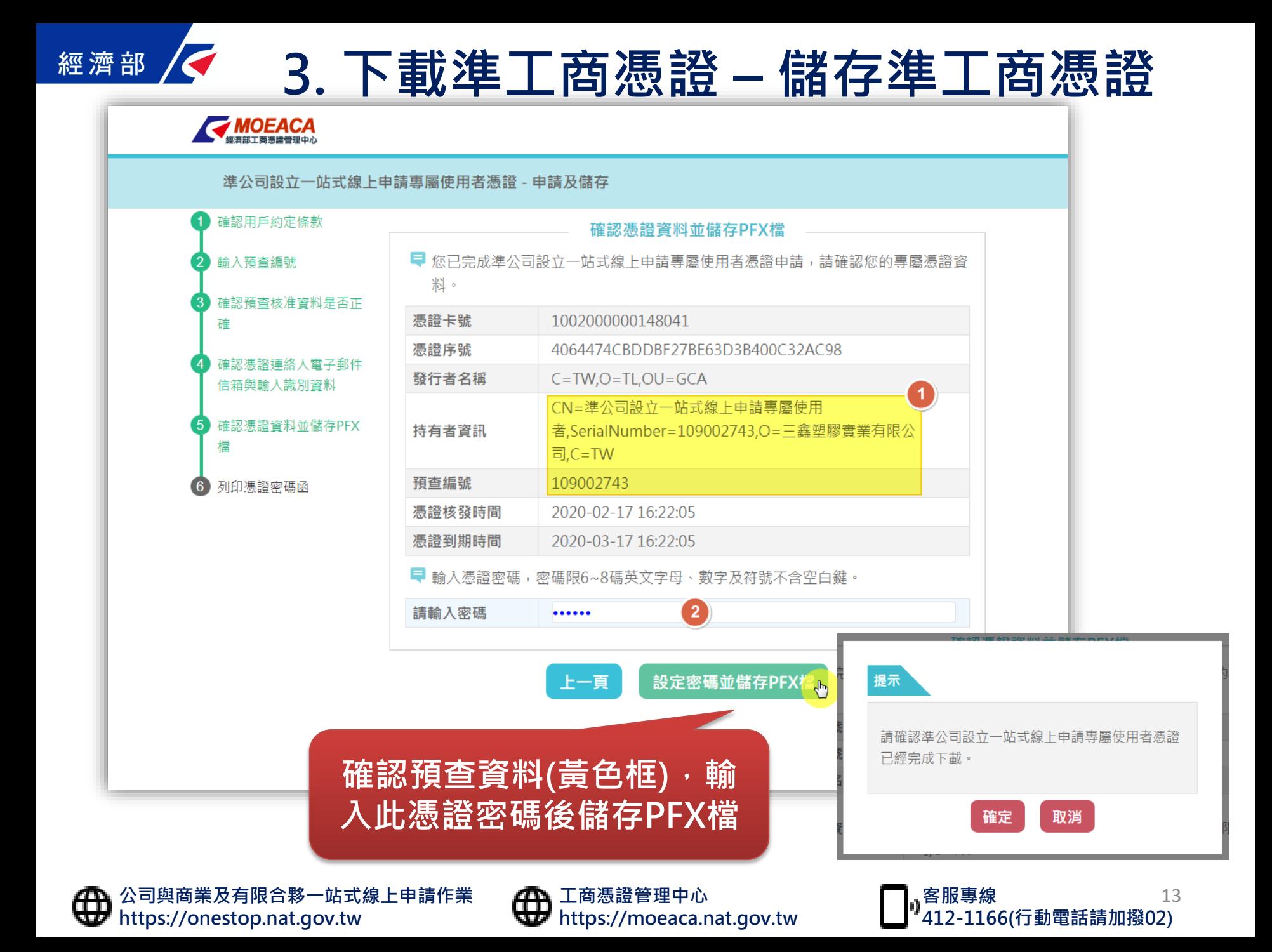

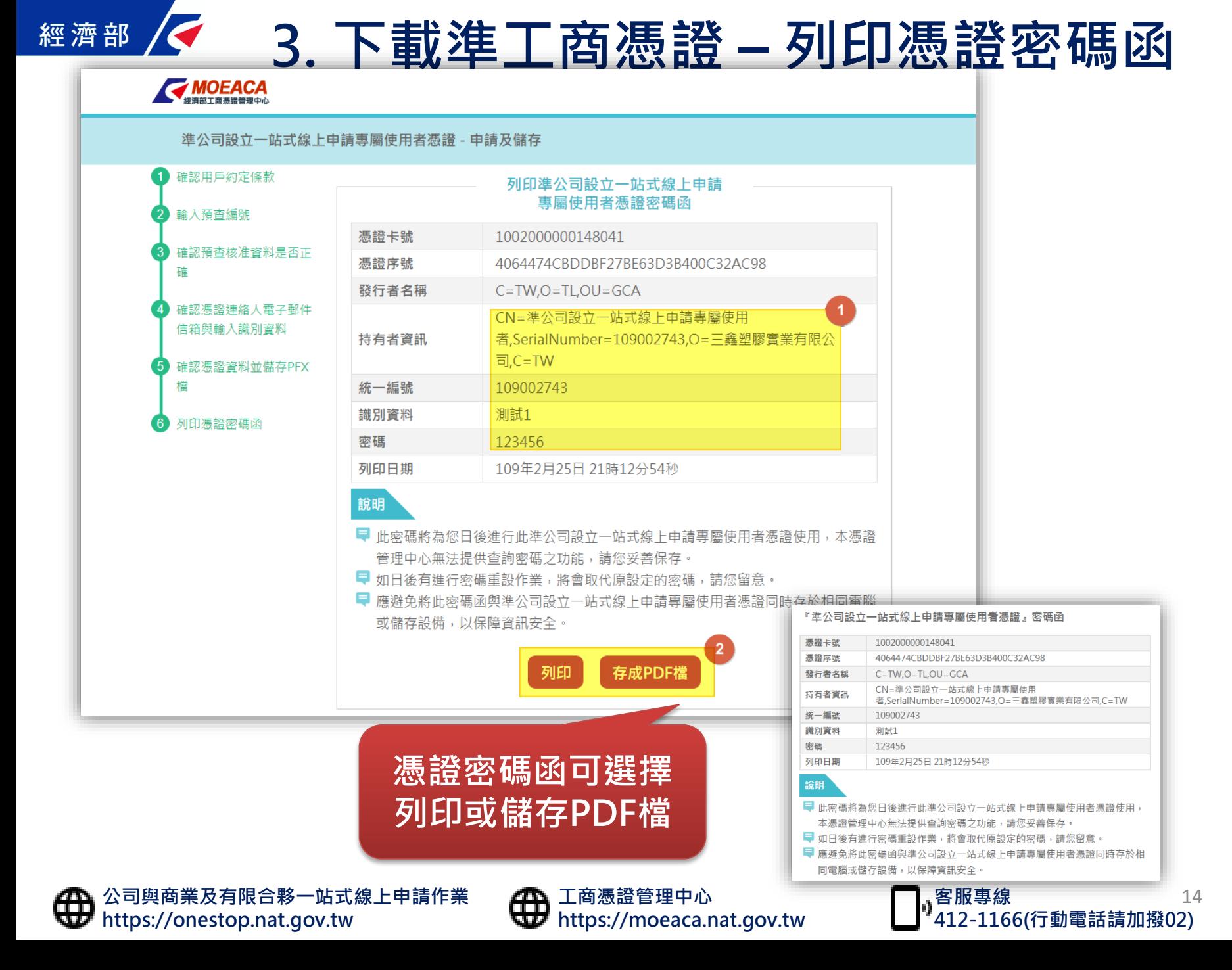

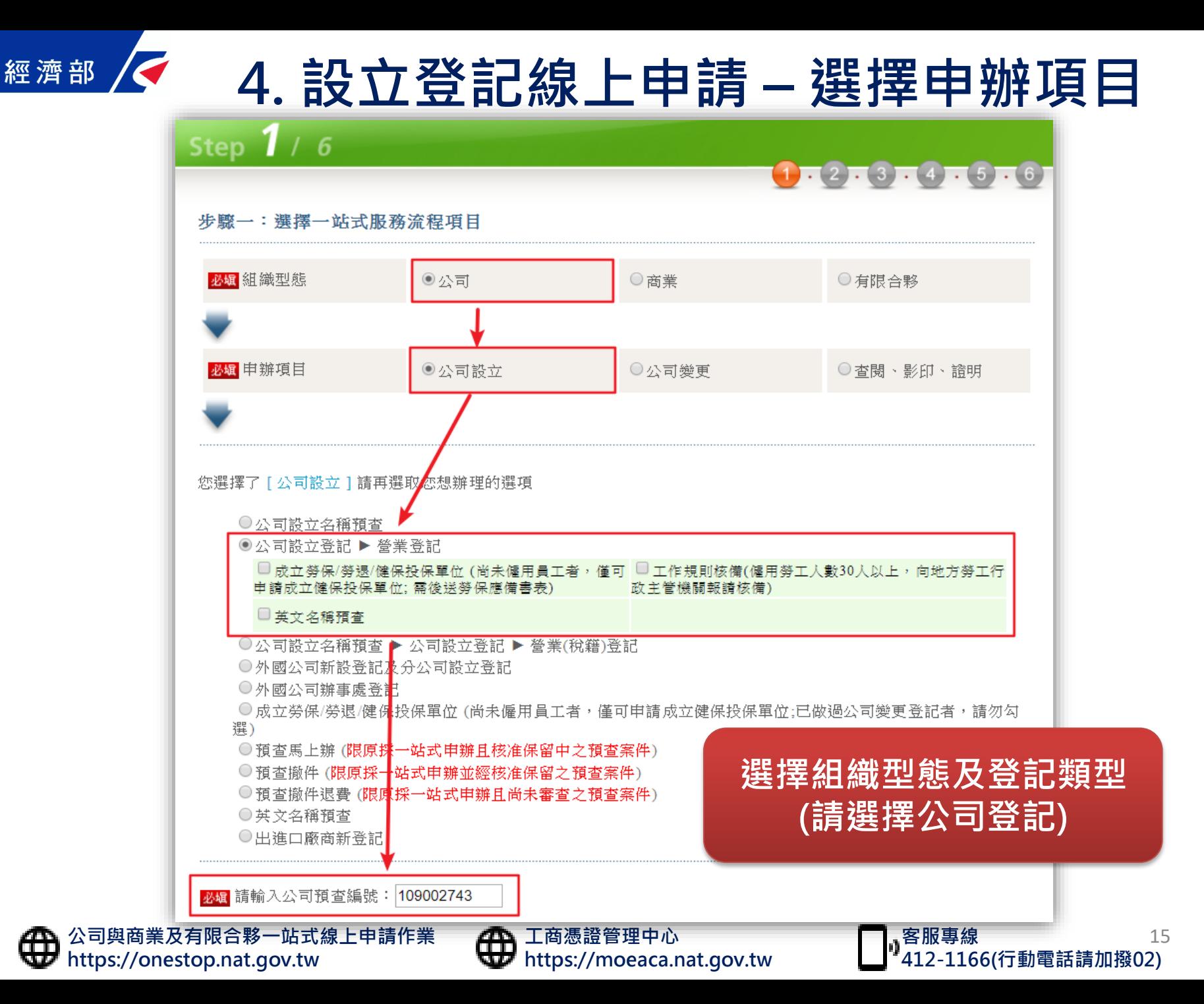

₩

# **4. 設立登記線上申請 – 填寫登記表、申請書**

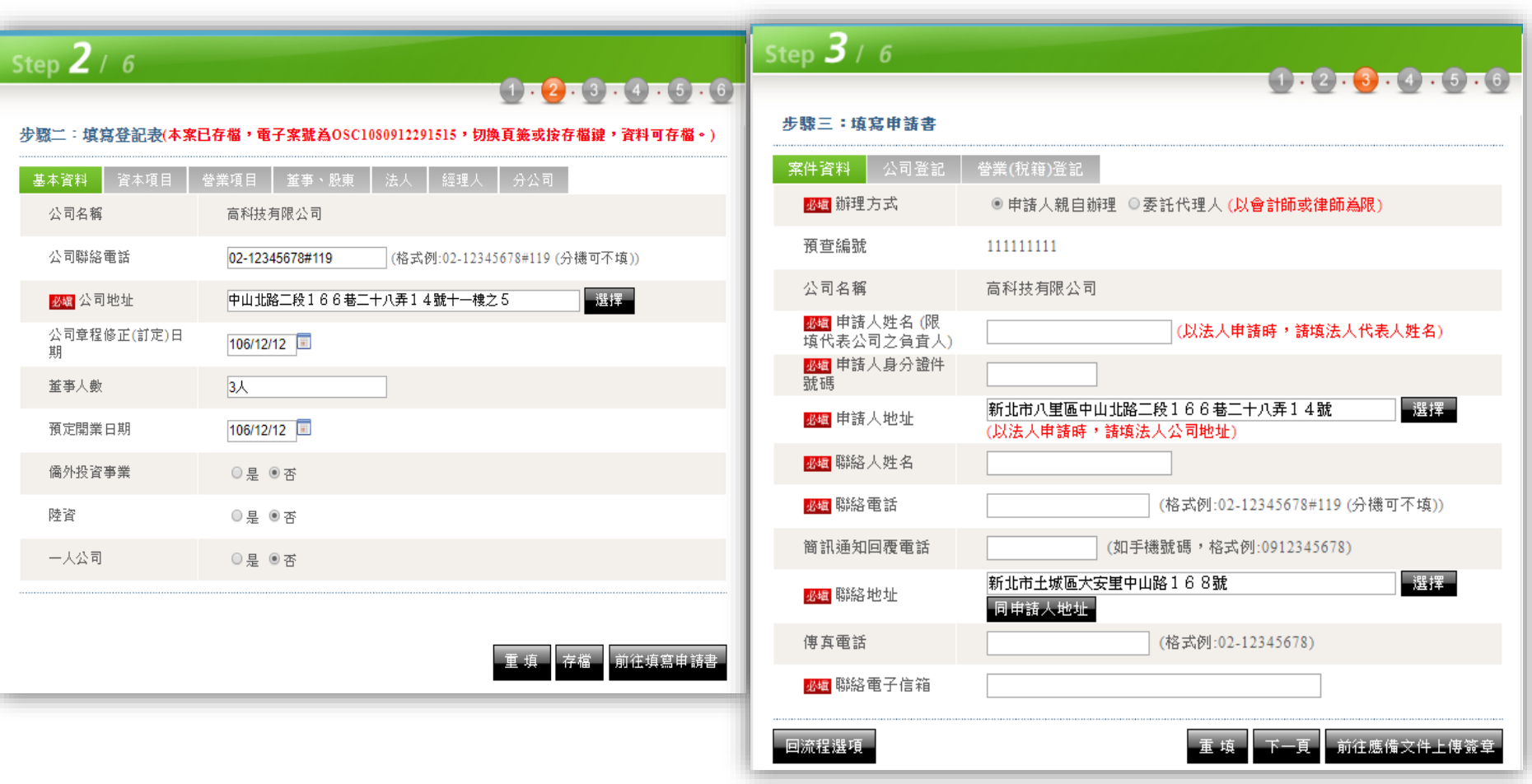

**依序填寫各欄位資訊**

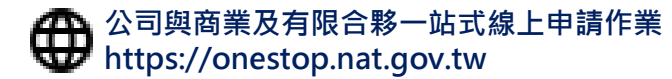

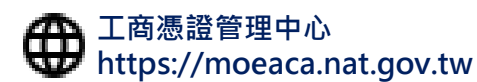

**客服專線 412-1166(行動電話請加撥02)** 16

# **4. 設立登記線上申請 – 請併案申請工商憑證**

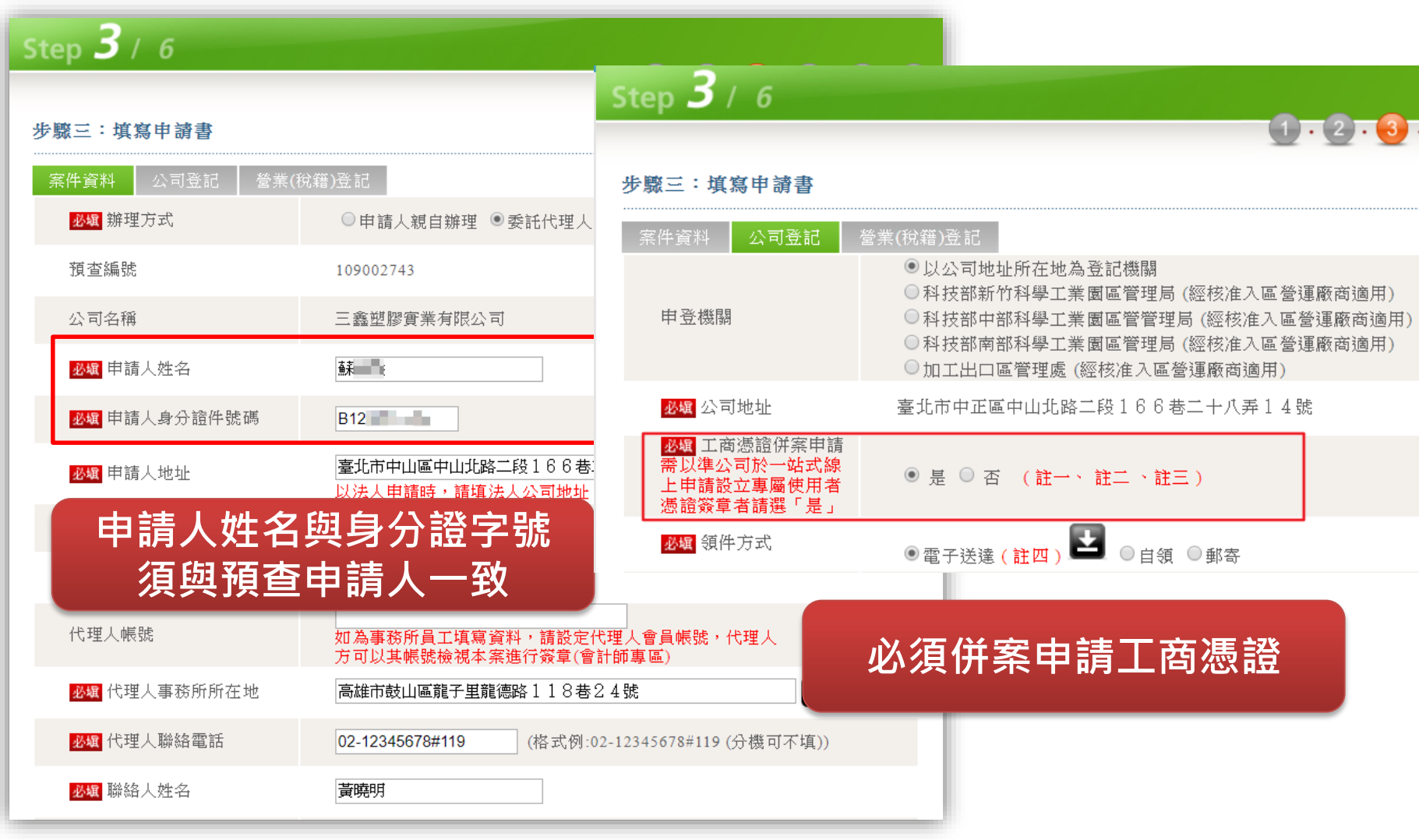

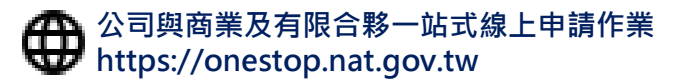

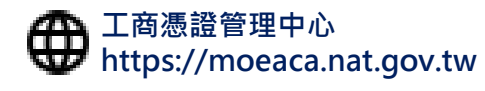

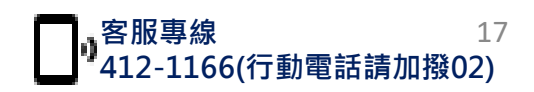

#### K **4. 設立登記線上申請 – 文件上傳及簽章**

經濟部

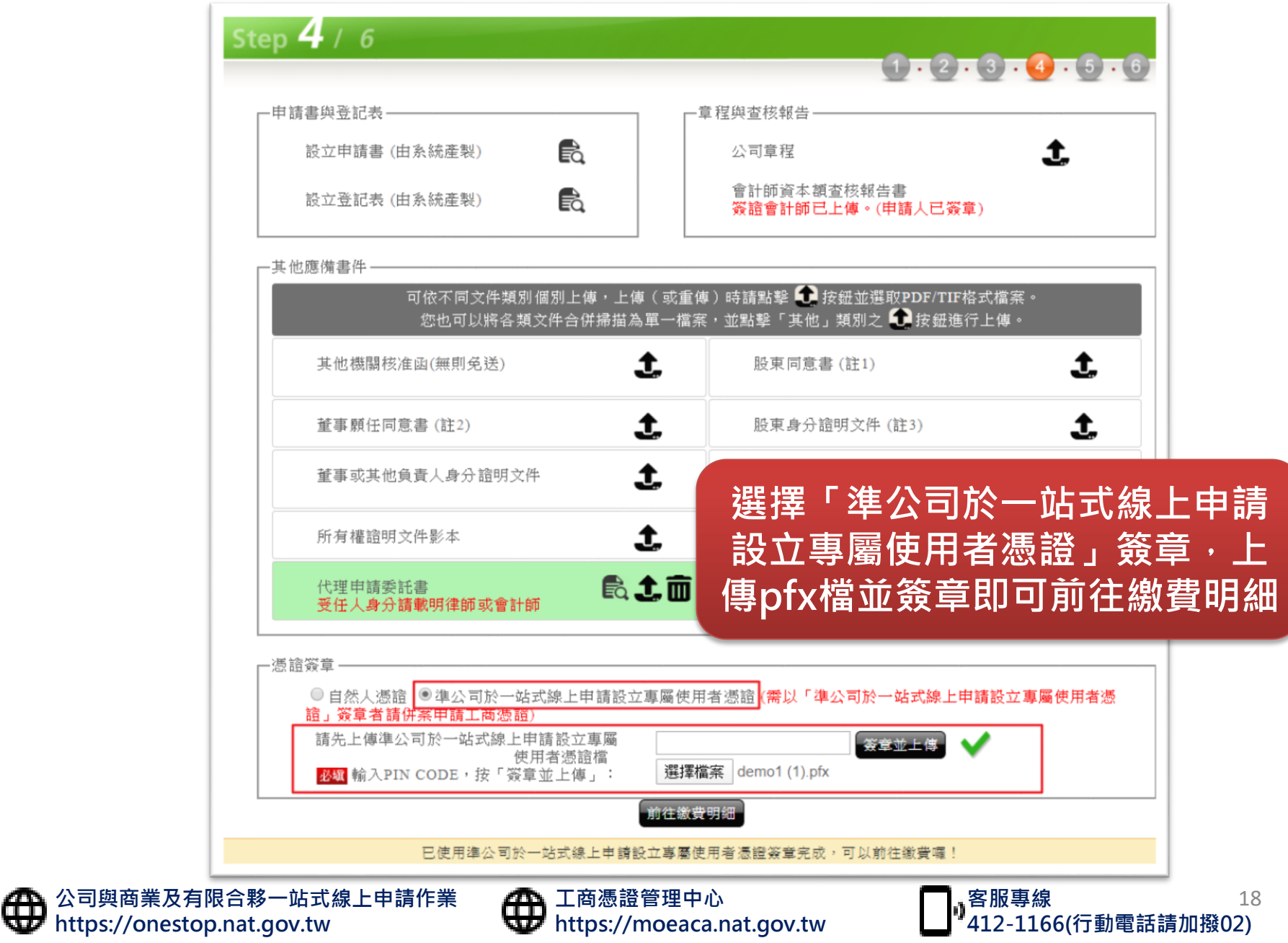

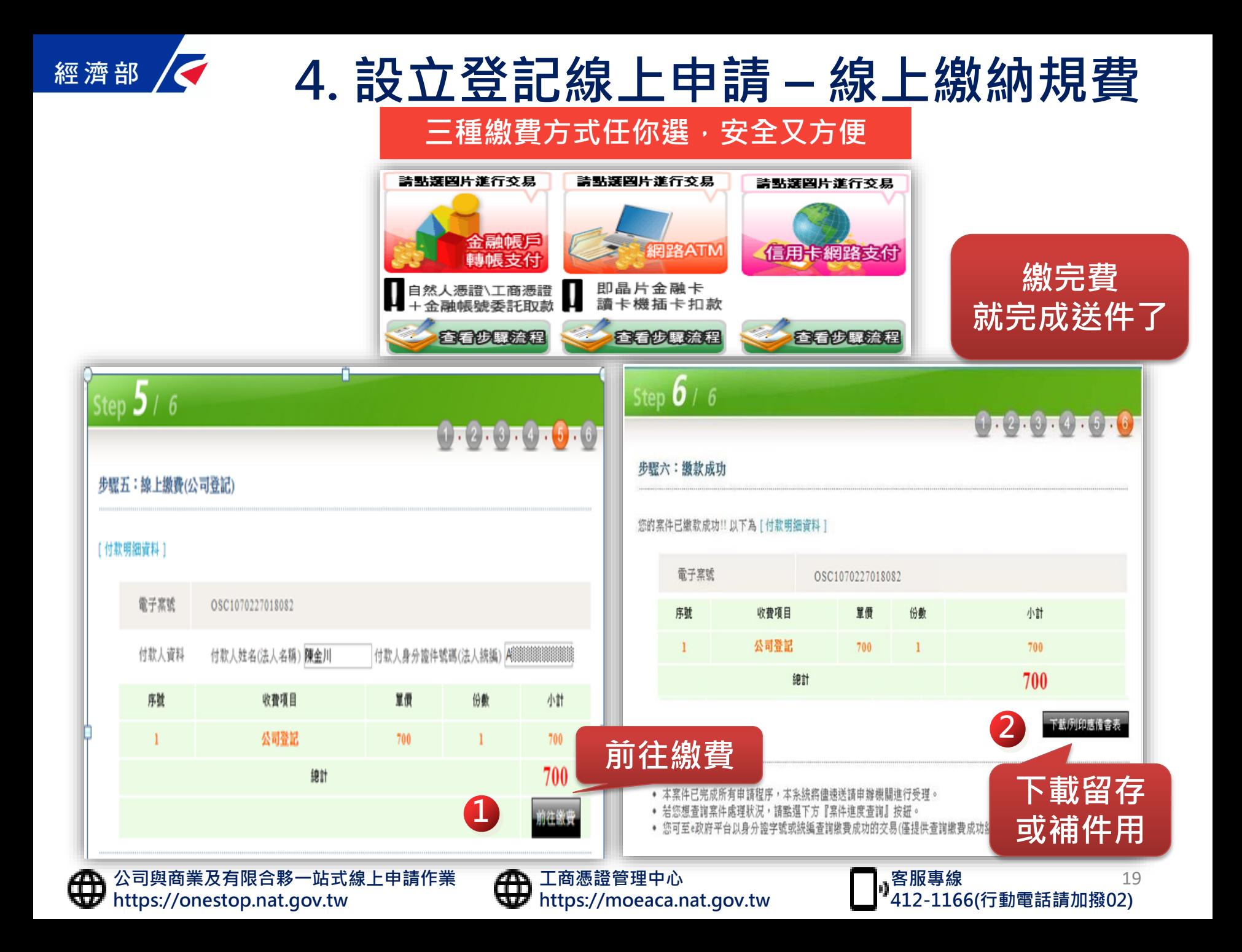

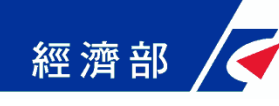

## **5. 完成設立登記取得工商憑證**

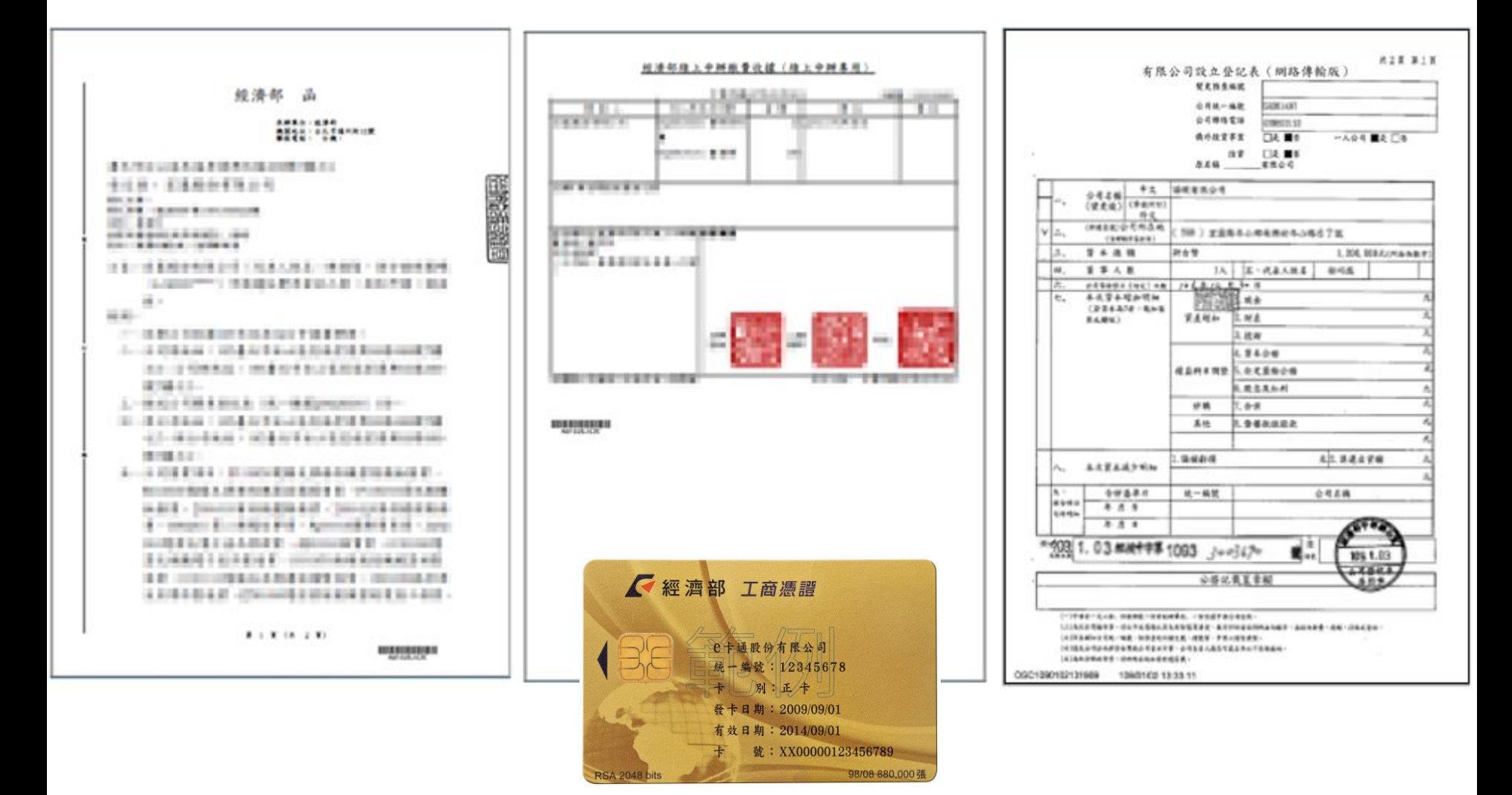

### **公司登記線上辦 省時省錢又省力**

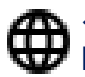

**公司與商業及有限合夥一站式線上申請作業 https://onestop.nat.gov.tw**

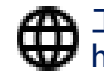

**工商憑證管理中心 https://moeaca.nat.gov.tw**

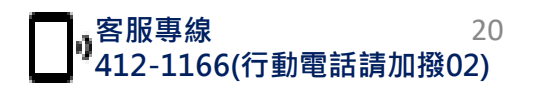